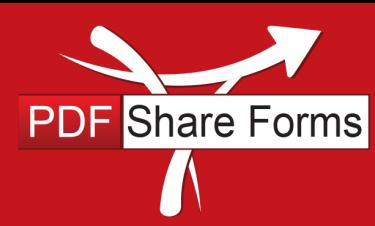

**Online, Offline, OnDemand** 

PDF and SharePoint are better together

# Showing and hiding submit button depending on signature fields status

This guide describes the steps to create a form that can be saved only if at least one signature field is populated with signature.

#### **Static Acro form**

**Step 1**. Create a template with the following fields:

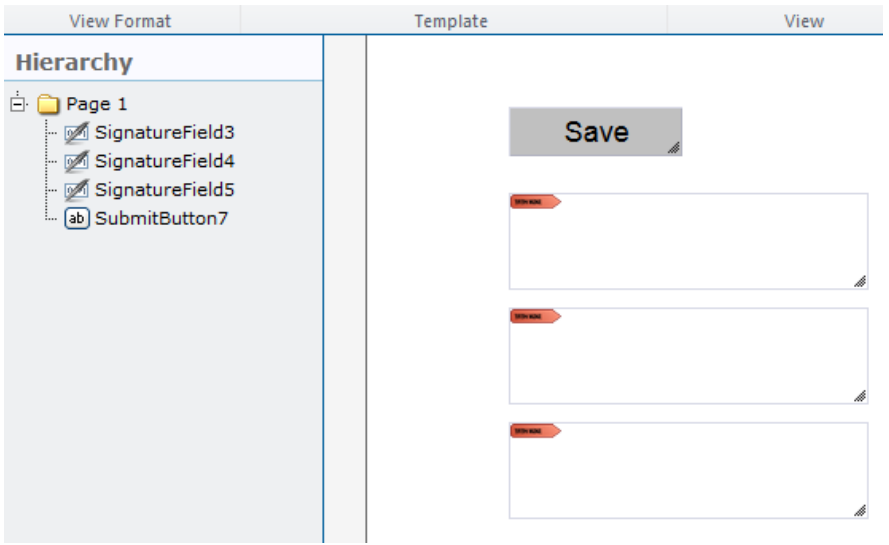

There are three signature Fields and one submit button.

The submit button "**SubmitButton7**" must be hidden (*PDF Form Tools* → *Properties* →*Presence* → *Hidden*) This will prevent a form from being submitted before signing any signature field.

**Step 2.** Add JavaScript to "**RegularButton7"** actions: *PDF Form Tools* → *Properties* → *Actions*.

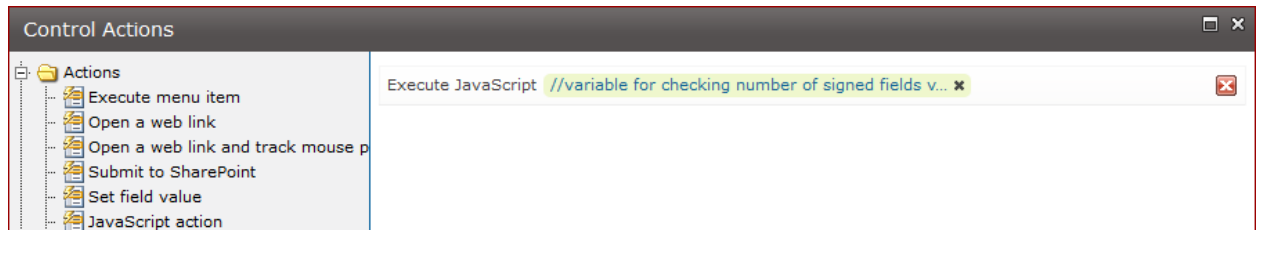

Page **1** of **3**

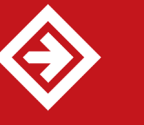

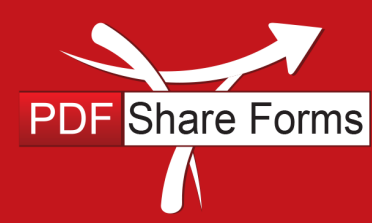

**Online, Offline, OnDemand** 

PDF and SharePoint are better together

#### **Script**:

```
//variable for checking number of signed fields
var signCount = 0;
//check signature field 3
var sign = this.getField("SignatureField3");
var sigval = sign.signatureValidate();
if (sigval != 0) {
     signCount++;
}
//check signature field 4
sign = this.getField("SignatureField4");
signal = sign.size sign.signatureValidate();
if (sigval != 0){
     signCount++;
}
//check signature field 5
sign = this.getField("SignatureField5");
sigval = sign.signatureValidate();
if (sigval != 0) {
     signCount++;
}
//check if at least one field is signed
if (signCount != 0) {
     //Save form
     eval("var sysData ="+this.getField("PDFSPSystemData").value);
     this.submitForm({cURL: (sysData.WebURL || "")+"/_layouts/PDFForms/PDF.aspx", 
cSubmitAs: "PDF" });
} else {
     //Display message
     app.alert({ cMsg: "Unable to save. At least one signature must be added.", 
cTitle: "Form validation" });
}
```
This code will check all three signature fields. If at least one field has a signature, form will be submitted. If there are no signatures, script will display a warning message.

780 Roosevelt, Irvine, CA 92620, USA ph. +1 888 792 7871 / fx. +1 949 861 6447

Page **2** of **3**

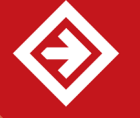

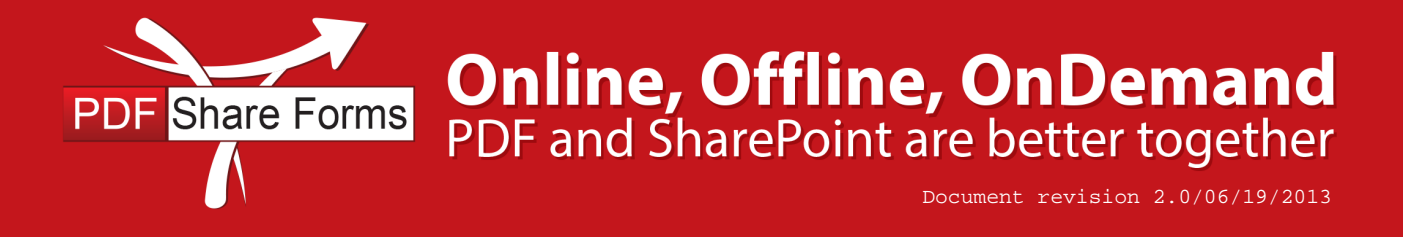

**Step 3.** Deploy a form and run it.

## **Runtime result**

The following message will be displayed if a user click on **Save** button without signing at least one signature field:

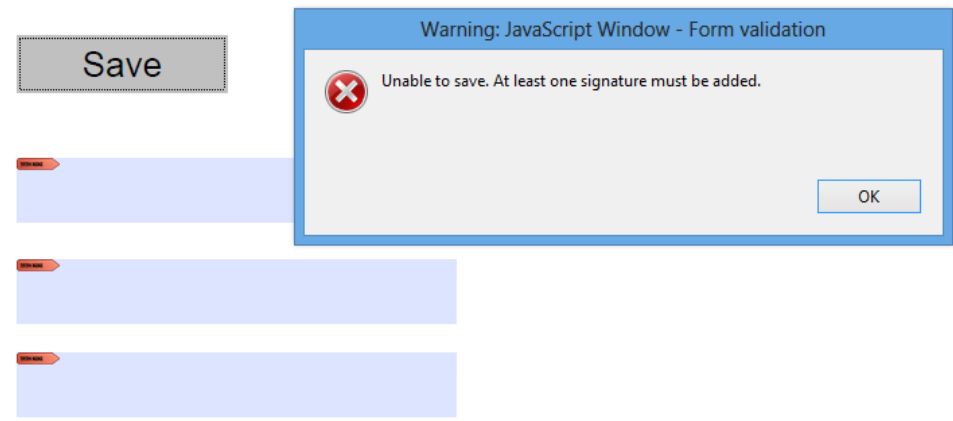

A warning message will be displayed to let the user know that at least one signature field must be signed..

## **Dynamic XFA form**

**Step 1.** Create a template with the following fields:

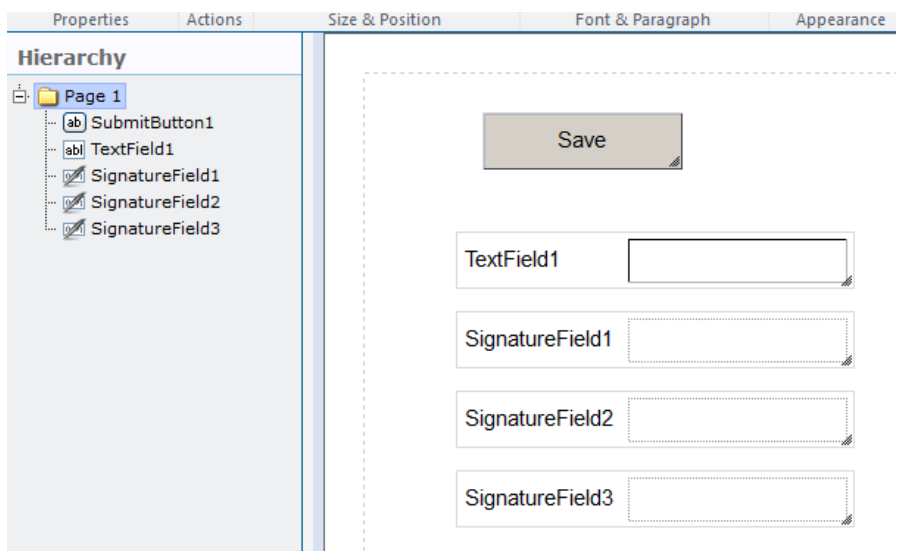

There are three signature fields, a text field and one submit button.

The text field "TextField1" must be hidden too. It will store a status of all signature fields.

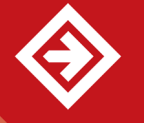

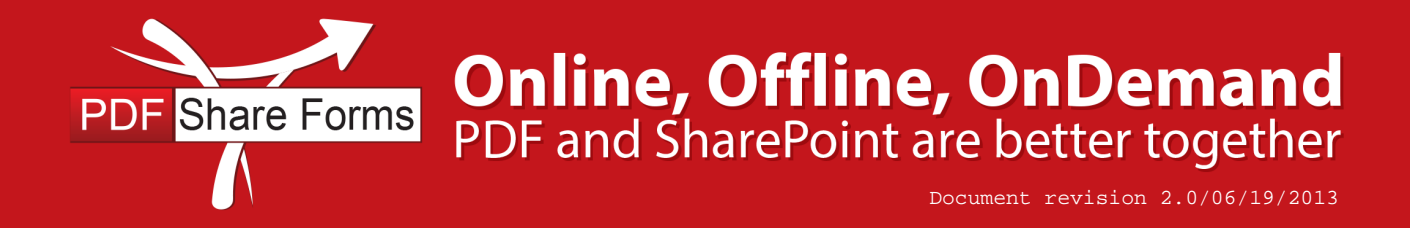

**Step 2.** Add a server-side script to **Form Load** rule: *PDF Form Tools* → *Developer* → *Form load*.

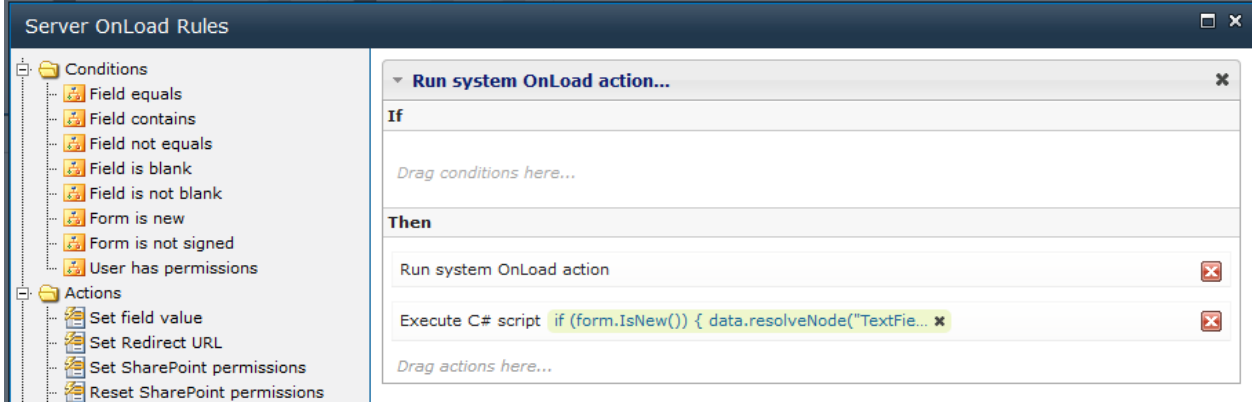

Place the following script under **Run system OnLoad action**:

```
if (form.IsNew()) {
     data.resolveNode("TextField1").value = "0,0,0";
}
```
This code will set status of signatures when opening the form for the first time.

**Step 3.** Add scripts for each signature field **Field Change** event: *PDF Form Tools* → *Properties* → *Actions* → *Field Change*.

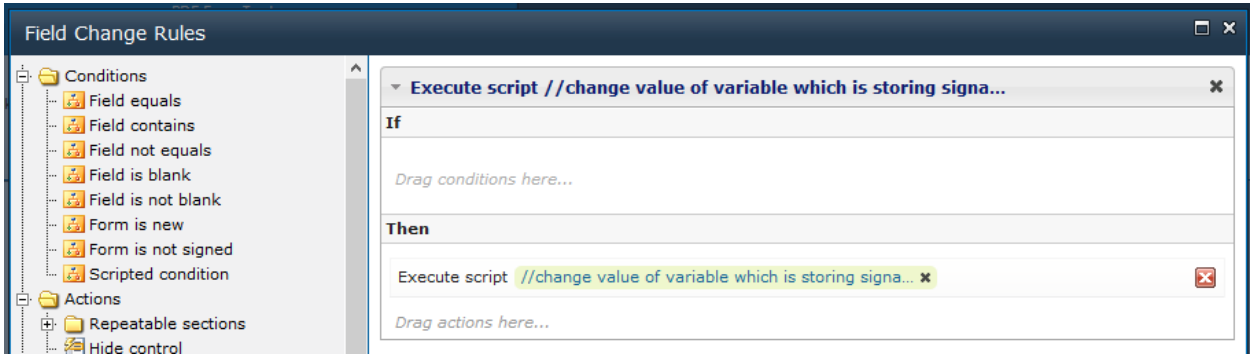

The main idea of these scripts:

Current form has three signature fields, each field has its own status in "TextField1":

data.resolveNode("TextField1").value =  $"0,0,0"$ ; - added in  $(2.2)$ 

Every zero is a status of signature field, so if "SignatureField1" will be signed, data in "TextField1" will be changed to "1,0,0". The sum of these three values will be counted.

The result is greater than zero, means that at least one signature field is signed.

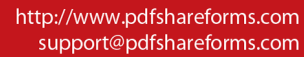

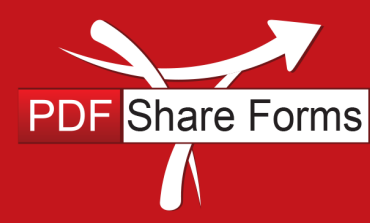

**Online, Offline, OnDemand** 

PDF and SharePoint are better together

#### Step 3.1. Code for "SignatureField1":

```
//change value of variable which is storing signature status
var s = xfa.resolveNode("$data..TextField1").value;
if (s.split(",")[0] == "0")s = "1" + s.substring(1, s.length);} else {
    s = "0" + s.substring(1, s.length);}
//check if there is any singature in the form
var count = 0;
for (i=0; i< s.split(", ").length; i++) {
    count += parseInt(s.split(",")[i]);
}
if (count > 0) {
     xfa.resolveNode('$form.Root.Default..SubmitButton1').presence = "visible";
} else {
     xfa.resolveNode('$form.Root.Default..SubmitButton1').presence = "hidden";
}
xfa.resolveNode("$data..TextField1").value = s;
```
#### Step 3.2. Code for "SignatureField2":

```
//change value of variable which is storing signature status
var s = xfa.resolveNode("$data..TextField1").value;
if (s.split(",")[2] == "0")s = s. substring(0, 4) + "1";
} else {
    s = s.substring(0, 4) + "0";}
//check if there is any singature in the form
var count = 0;
for (i=0; i< s.split(" , " ). length; i++) {
    count += parseInt(s.split(",")[i]);
}
if (count > 0) {
     xfa.resolveNode('$form.Root.Default..SubmitButton1').presence = "visible";
} else {
     xfa.resolveNode('$form.Root.Default..SubmitButton1').presence = "hidden";
}
xfa.resolveNode("$data..TextField1").value = s;
```
780 Roosevelt, Irvine, CA 92620, USA ph. +1 888 792 7871 / fx. +1 949 861 6447

Page **5** of **3**

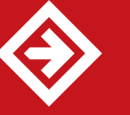

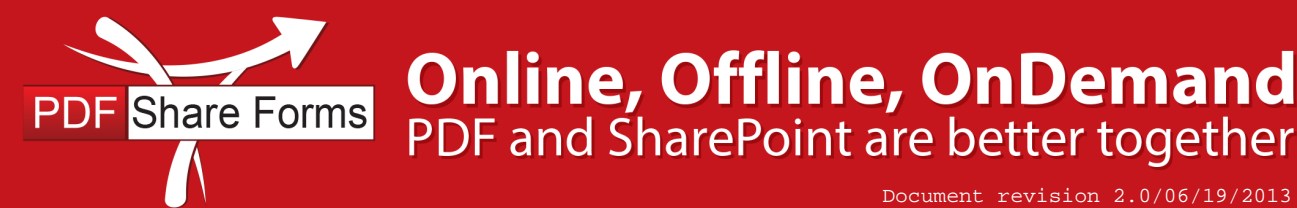

**Step 4.** Add a script to "**SubmitButton1**" rules' conditions section *PDF Form Tools* → *Properties* → *Actions* → *Button Click*.

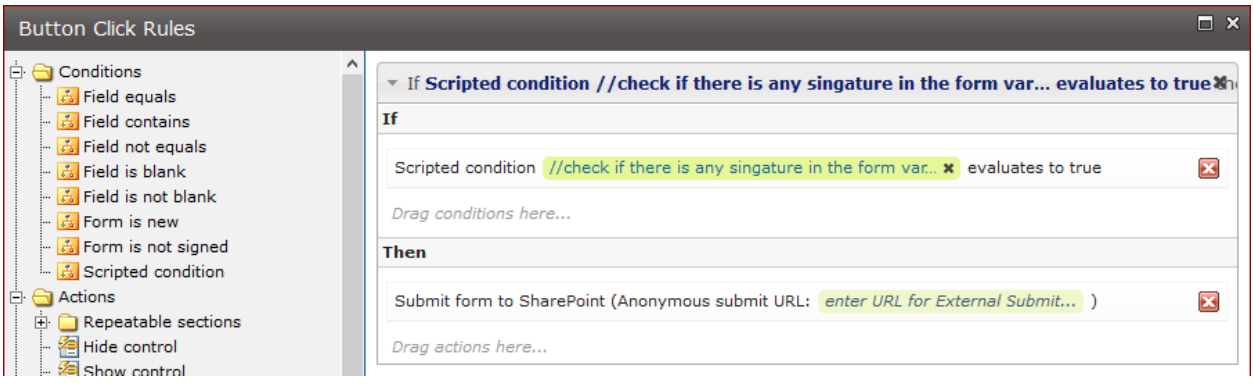

**Script**:

```
//check if there is any singature in the form
var count = 0;
for (i=0; i< s.split(", ").length; i++) {
    count += parseInt(s.split(",")[i]);
}
if (count > 0) {
     return true;
} else {
     xfa.host.messageBox("Unable to save. At least one signature must be added.", 
"Form validation", 0);
     return false;
}
```
This code will check if any signature field has been signed.

An error message will be displayed to let the user know that at least one signature field must be signed.

780 Roosevelt, Irvine, CA 92620, USA ph. +1 888 792 7871 / fx. +1 949 861 6447

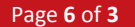

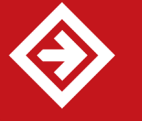

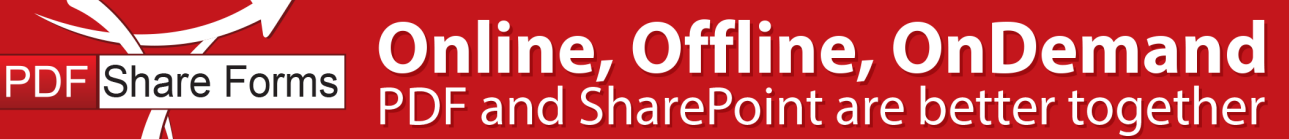

**Step 5.** Deploy a form and run it.

### **Runtime result**

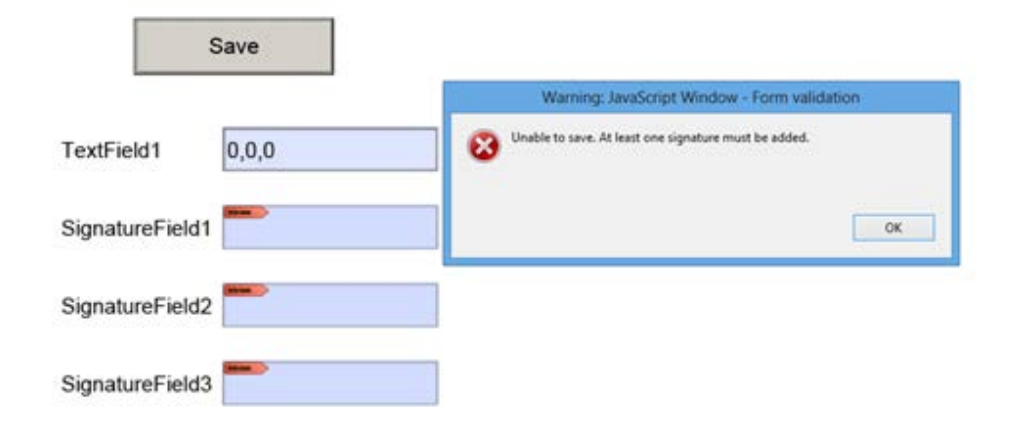

"Text field1" has "0,0,0" since the form has been just created and has no signatures yet. Clicking on **Save** button has triggered a warning dialog.

NOTE: "TextField1" is visible only for demonstration purposes. It must be hidden in order to prevent changing data inside it.

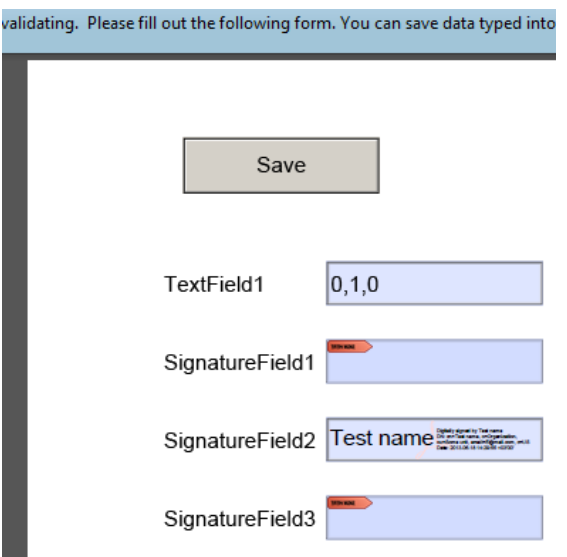

User added signature "TextField1" value changed to "0,1,0". The submit button is now available.

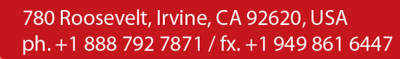

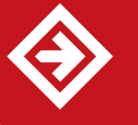